### **Профиль ученого в ORCID**

ORCID – это открытая некоммерческая организация, ведущая свою деятельность по принципу общественных начал. Работа организации ORCID направлена на создание и ведение реестра уникальных идентификаторов научных работников и связующего звена между исследовательскими работами и их результатами и этими идентификаторами. Проект ORCID уникален тем, что не ограничен рамками определенной научной дисциплины, раздела исследований и государственных границ. Реестр ORCID позволяет связать исследователей с результатами их работы за счет внедрения ORCID iD в ключевые процессы, такие как обновление досье исследователя, рассмотрение рукописей и подача заявок на получение грантов и патентов.

### [https://orcid.org/](https://vk.com/away.php?to=https%3A%2F%2Forcid.org%2F&cc_key=)

## **Создание профиля в ORCID**

- 1. С главной страницы <https://orcid.org/signin> перейти в раздел **[Register](https://orcid.org/signin) now**
- 2. Заполнить регистрационную форму:

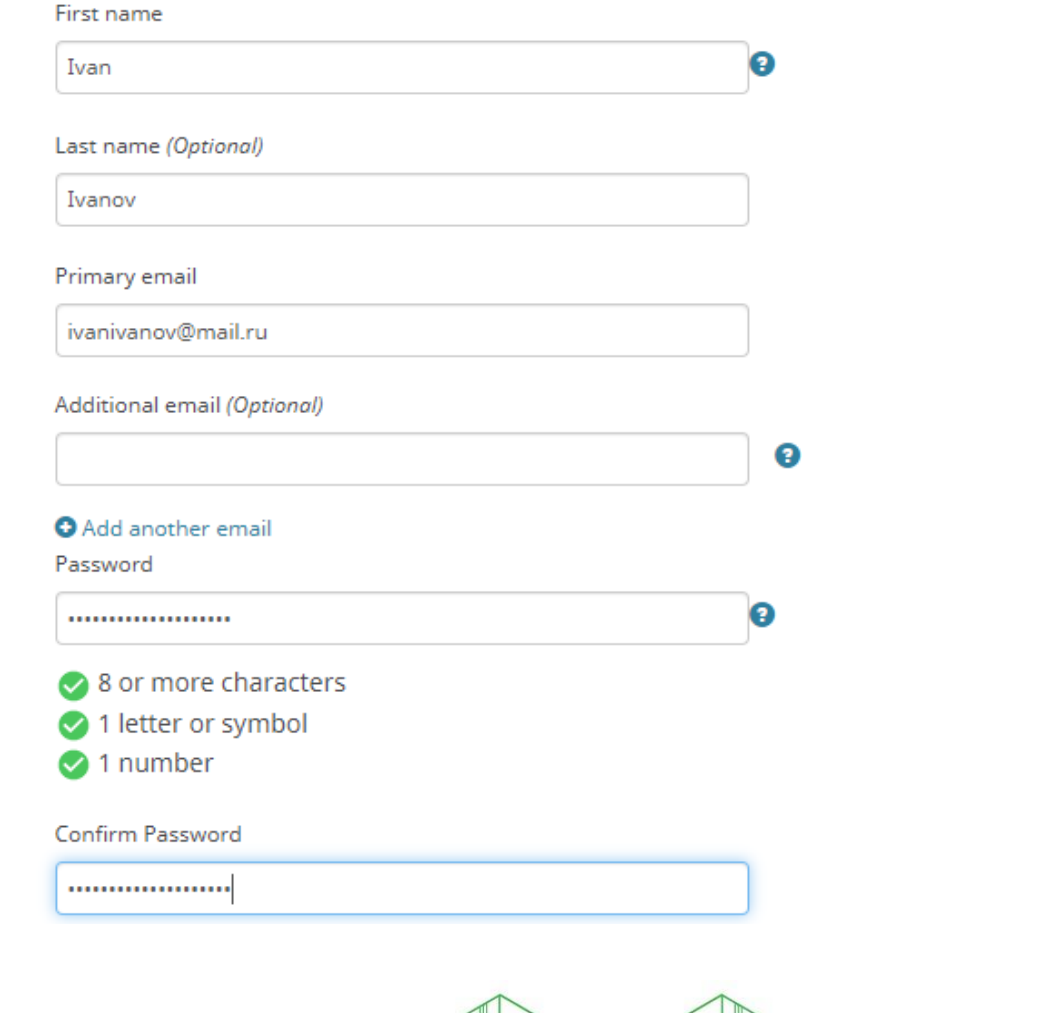

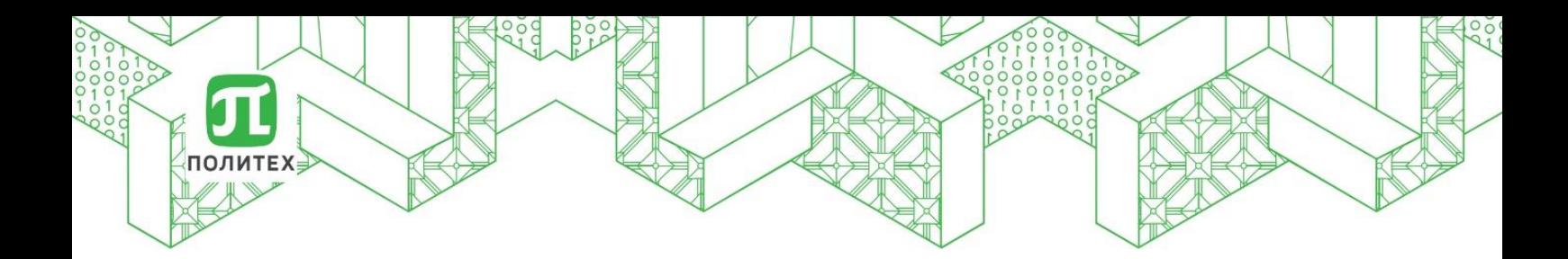

3. Поставить флажок «Я не робот» и согласится с правилами сообщества ORCID:

#### **Email frequency**

The ORCID Registry provides notifications about things of interest, like updates to your ORCID record or being made a trusted individual, when they occur (learn more about notifications). How often would you like these notifications delivered to you via email?

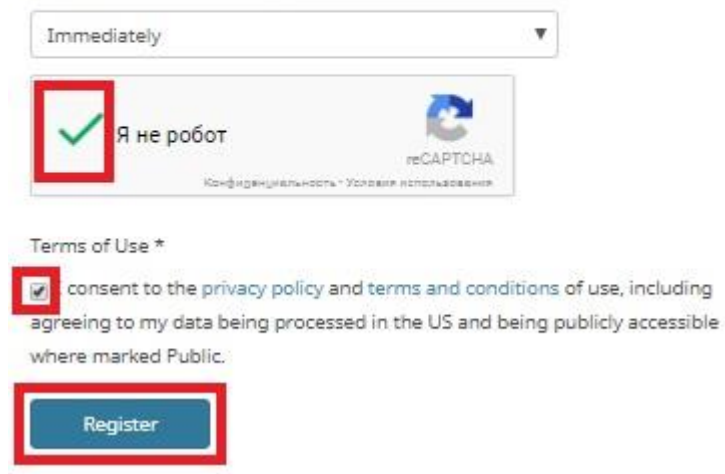

4. Добавить персональную информацию о себе:

Просим вас правильно указывать название университета на английском языке:

## **Peter the Great Saint Petersburg Polytechnic University**

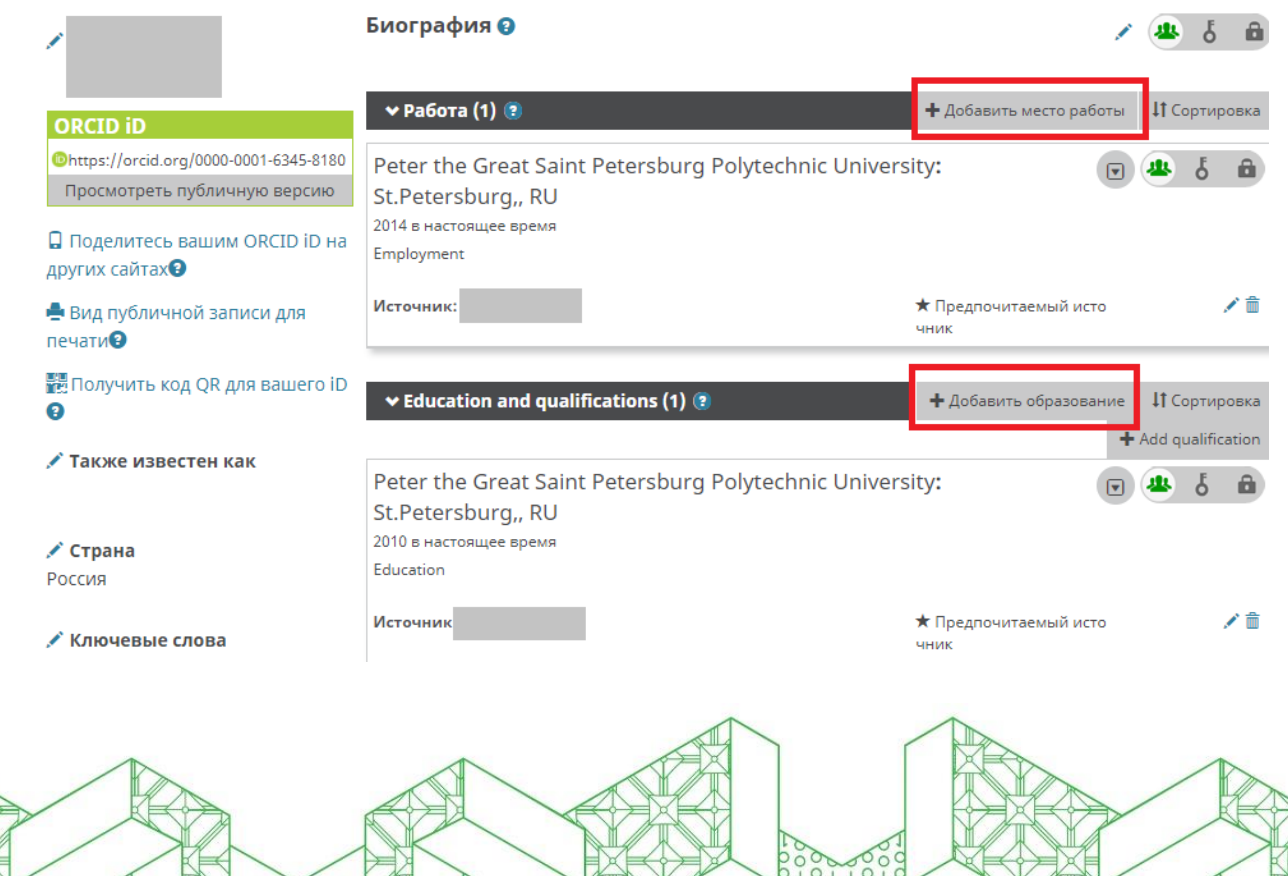

0000000

Если необходимо удалить или внести изменения в ваши персональные данные, воспользуйтесь кнопками в правом нижнем углу каждого рабочего поля:

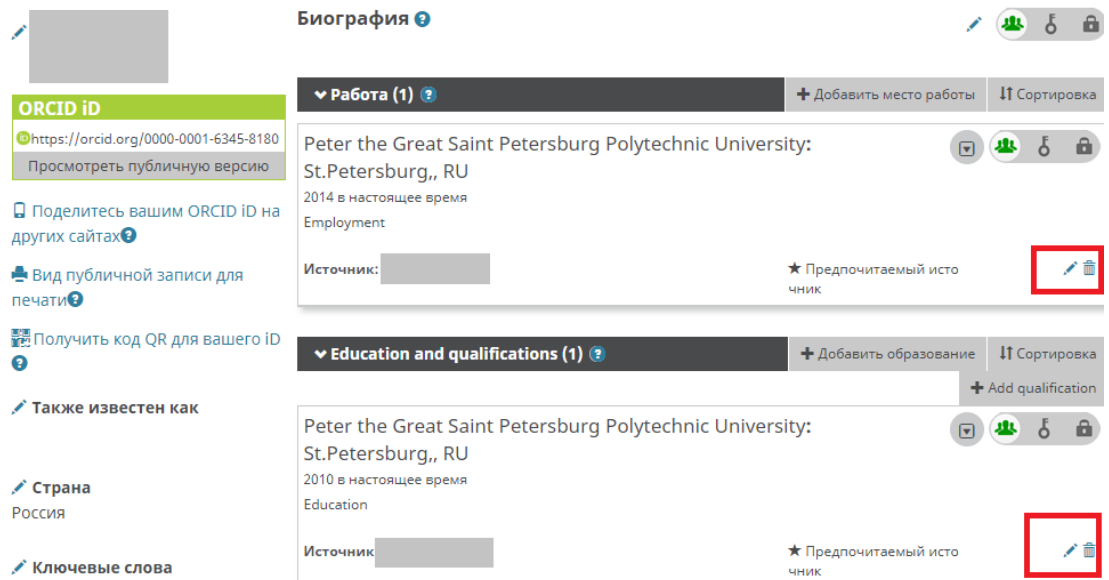

5. Для добавления публикаций во вкладке «Работы» выберите пункт «Добавить работы»

**SALE** 

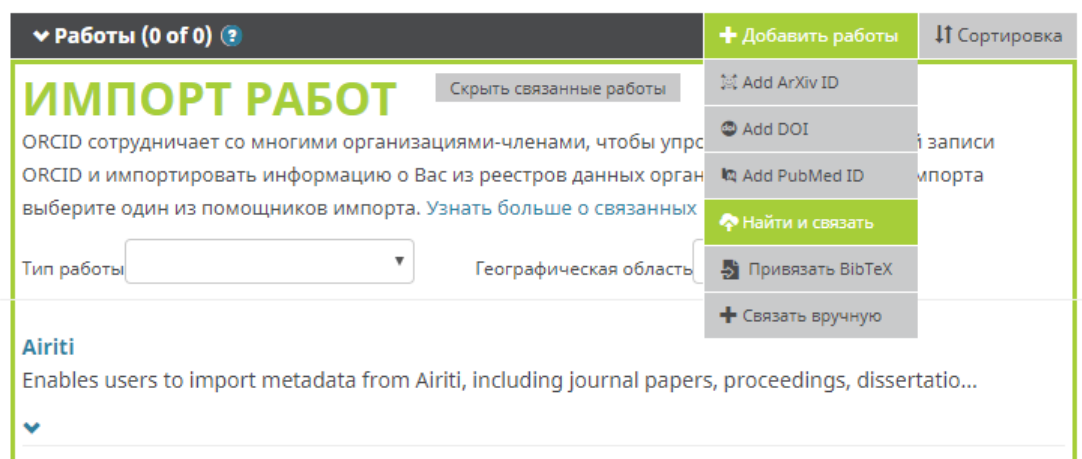

6. Вы можете импортировать опубликованные статьи из некоторых ресурсов, баз данных и поисковых систем (таких как Scopus, ResearcherID или LinkedIn). Или добавить работу вручную.

Ниже приведен пример, как импортировать данный публикаций из Scopus.

Вкладка «Работы» - «Добавить работы» - «Найти и связать» - найти в списке «SCOPUS»

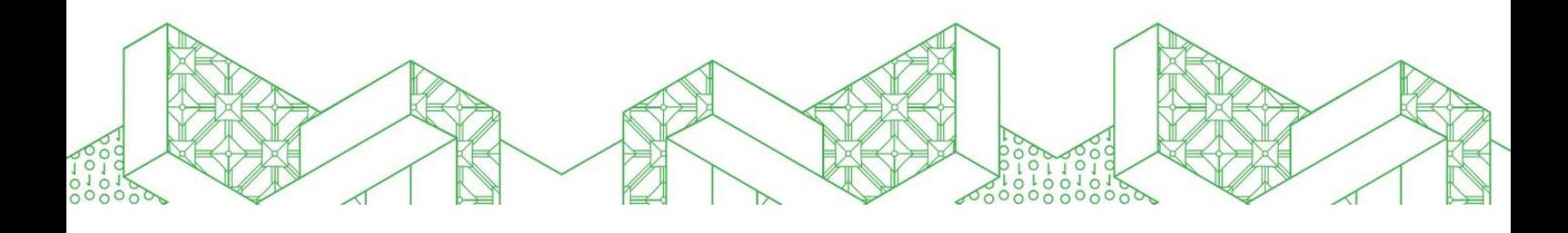

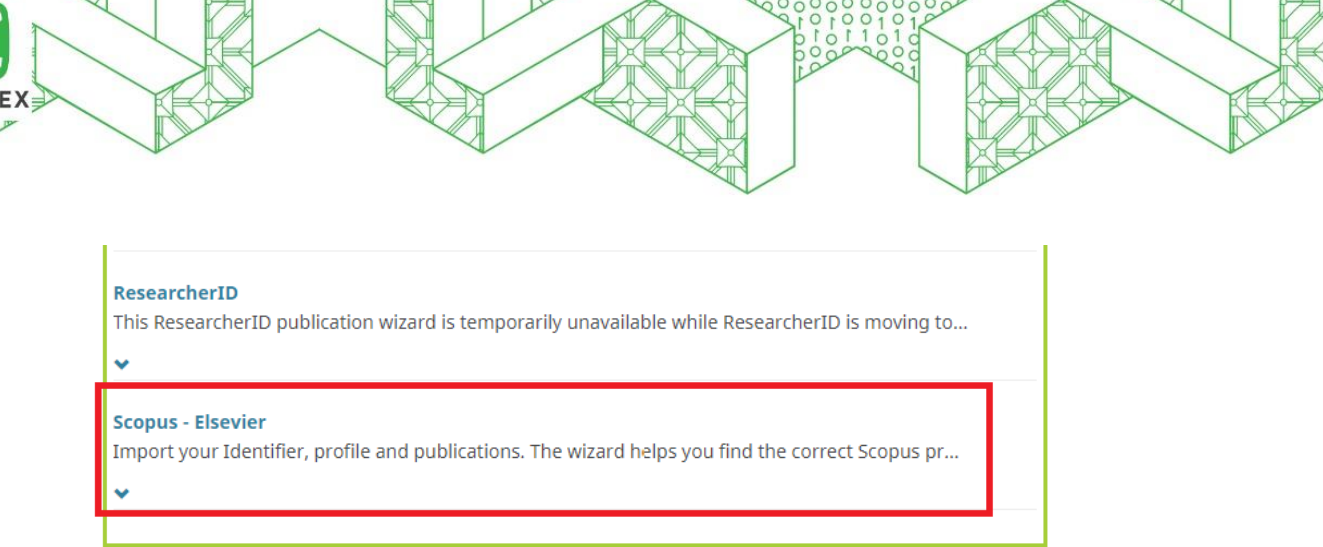

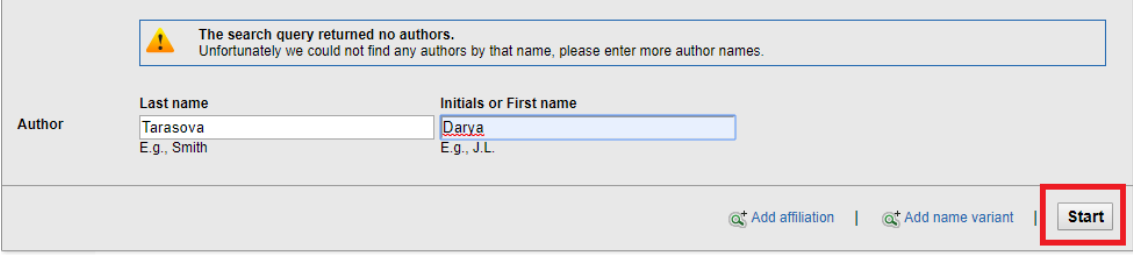

#### **Select your Scopus profiles**

Please select all profiles that contain publications authored by you and click the next button to continue

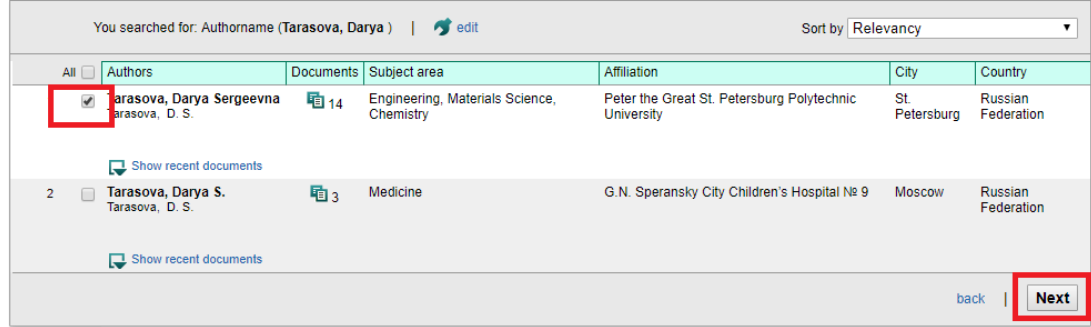

Далее проверьте список публикаций, введите email. После того, как ваш запрос будет проверен компанией Elsevier, ваши данные будут импортированы в ORCID.

# **Уникальный идентификатор ORCID находится с левой стороны экрана:**

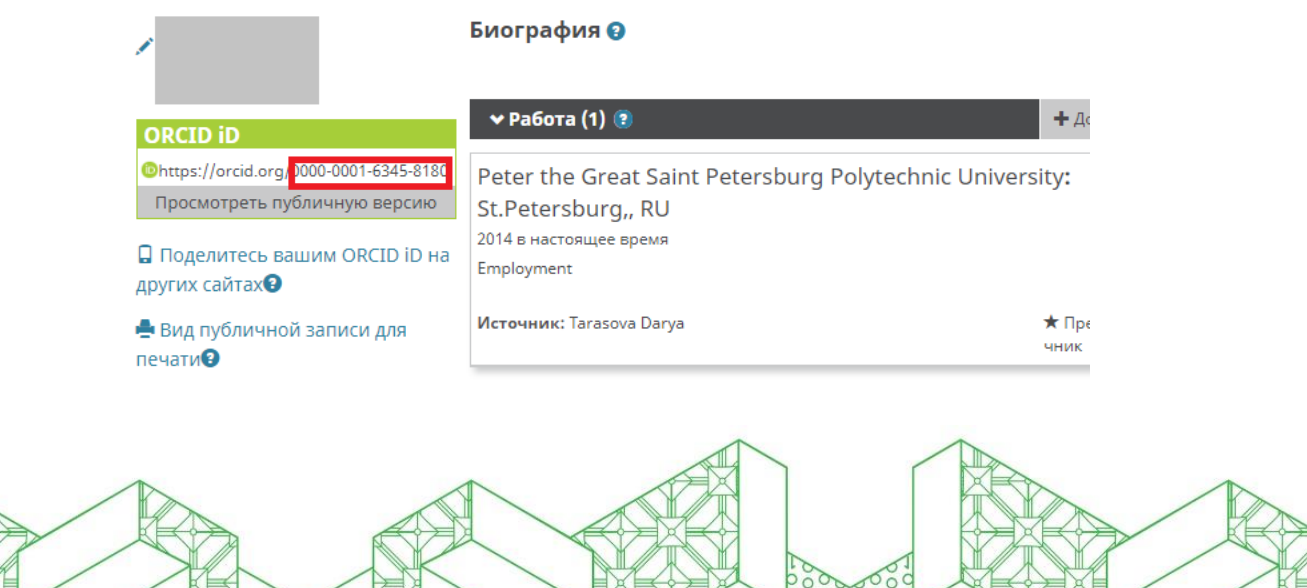